**EmblemHealth**®

**PARATHERS** 

Â

## Billing – View & Exp Payment History

Quick Reference Guide (QRG)

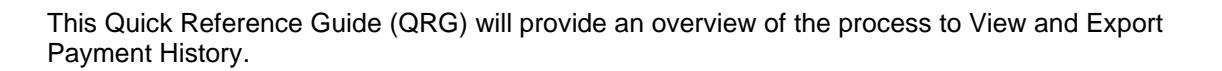

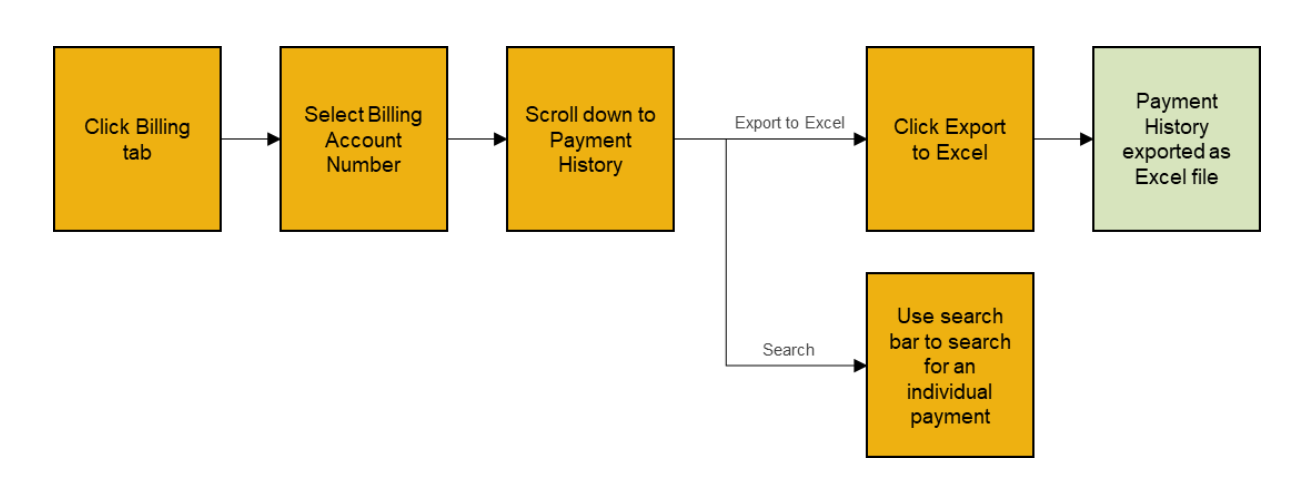

Let us look at the steps in detail to View and Export Payment History.

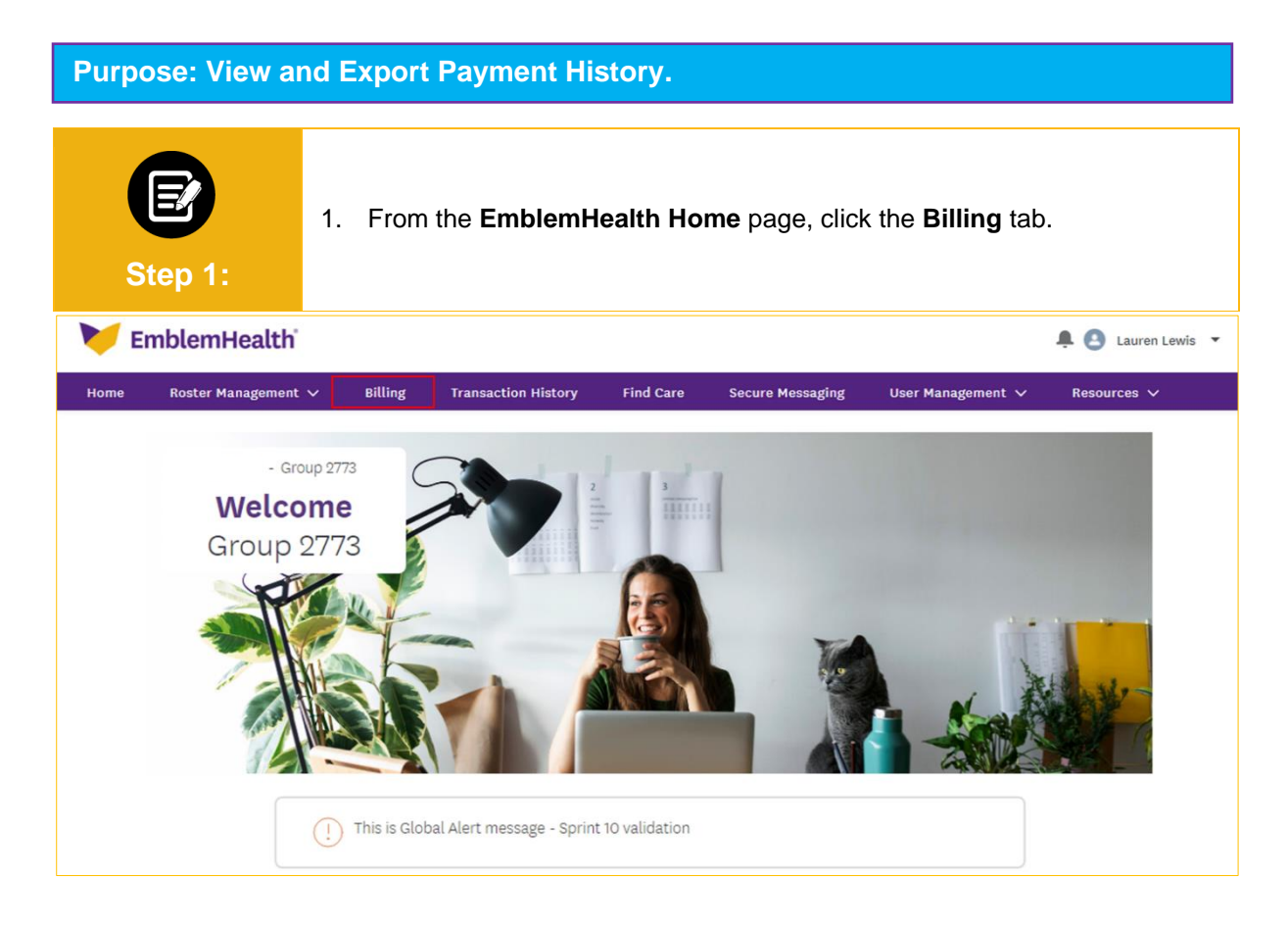

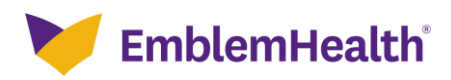

## Billing – View & Export Payment History

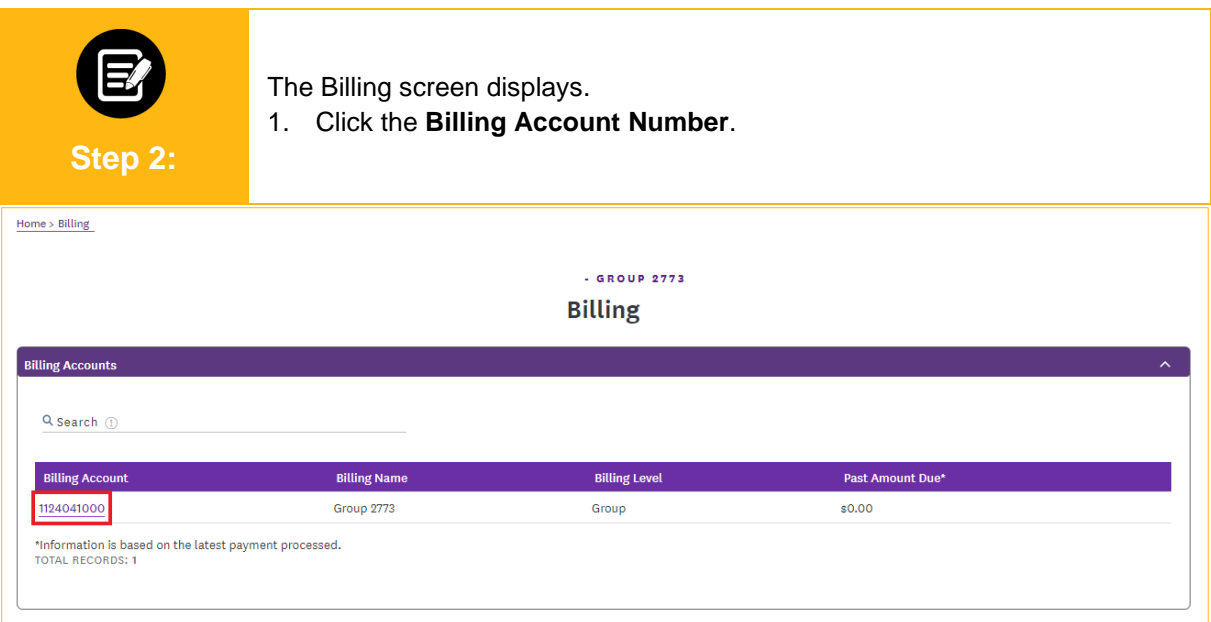

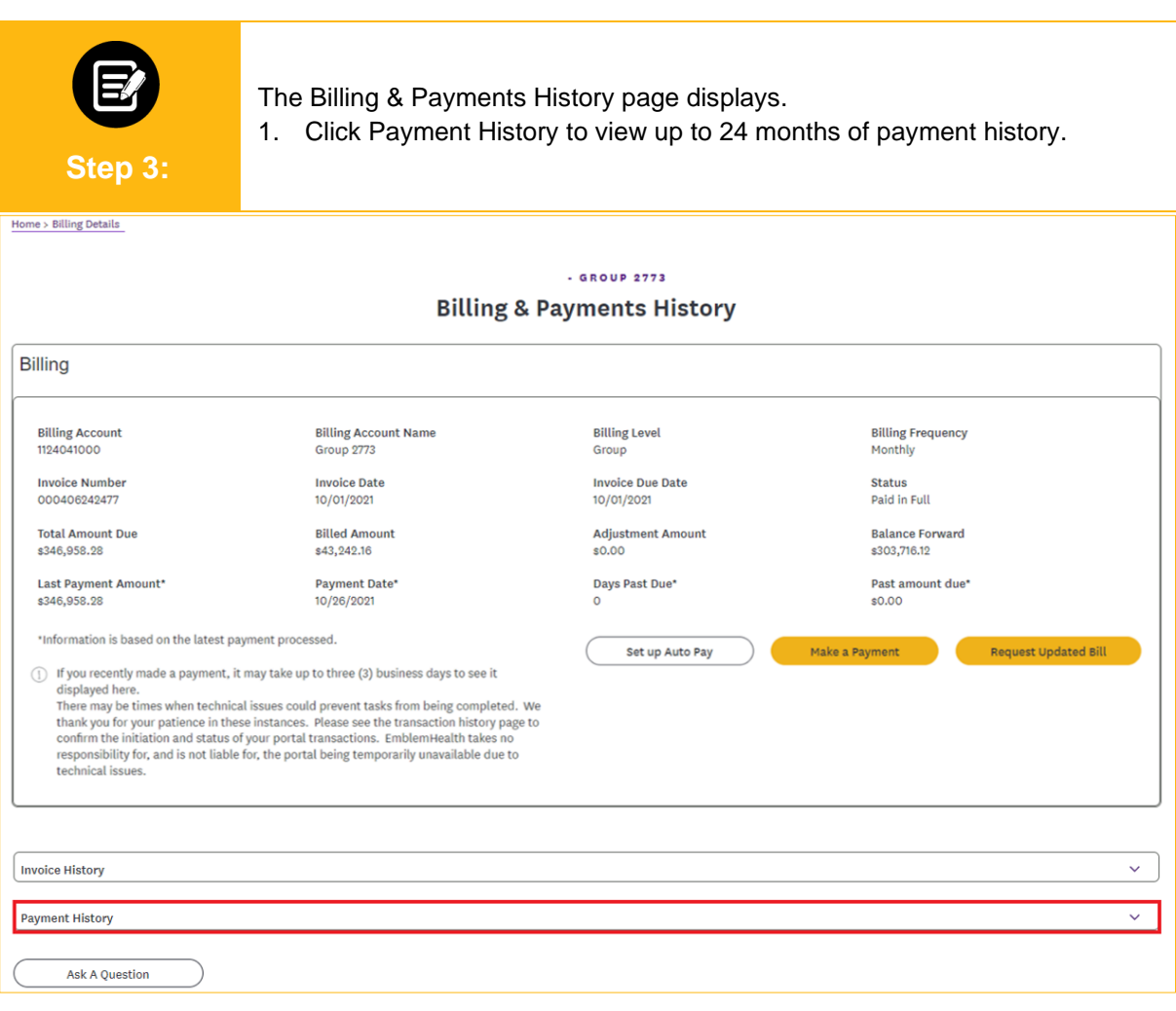

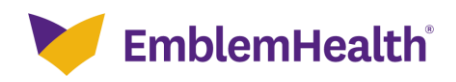

## Billing – View & Export Payment History

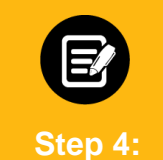

The Payment History table displays.

- 1. (Optional) Enter specific information in the **Search** bar to refine your search results.
- 2. Click **Export to Excel** to download the payment history as an Excel file.

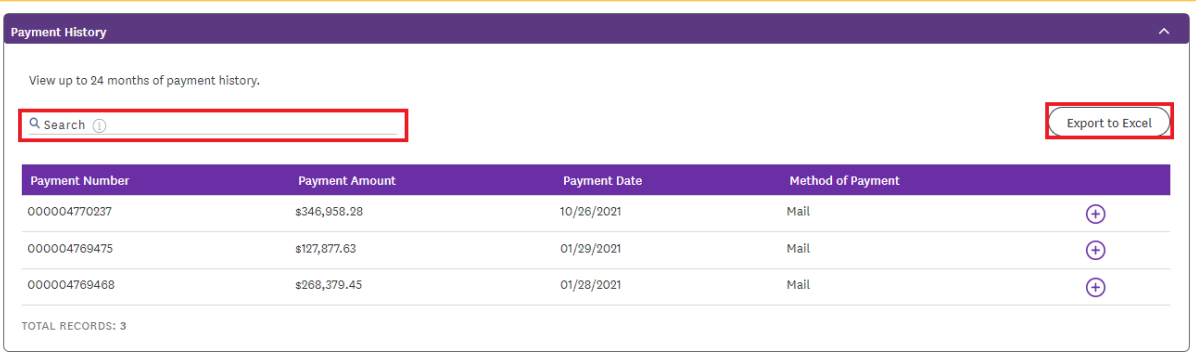

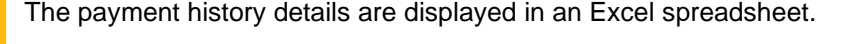

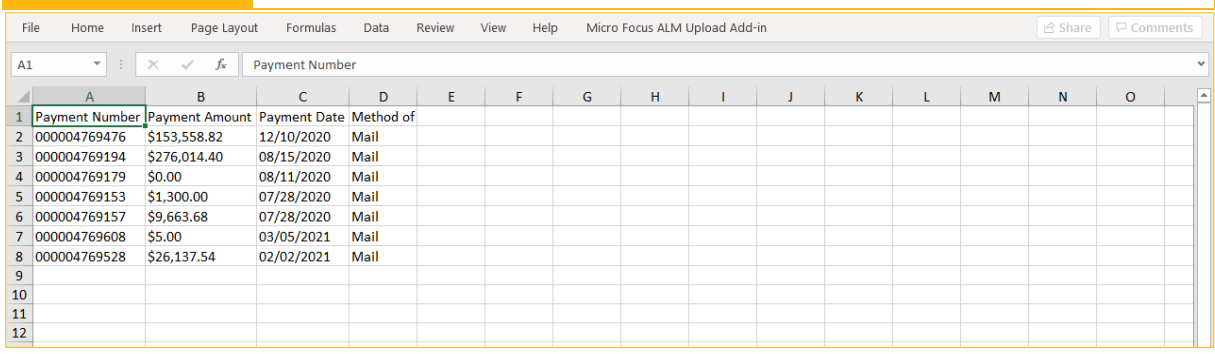

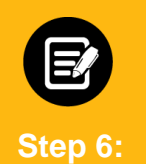

**Step 5:**

Return to the Payment History table.

1. Click the **Plus** icon next to an individual payment to **Ask A Question** about that specific payment.

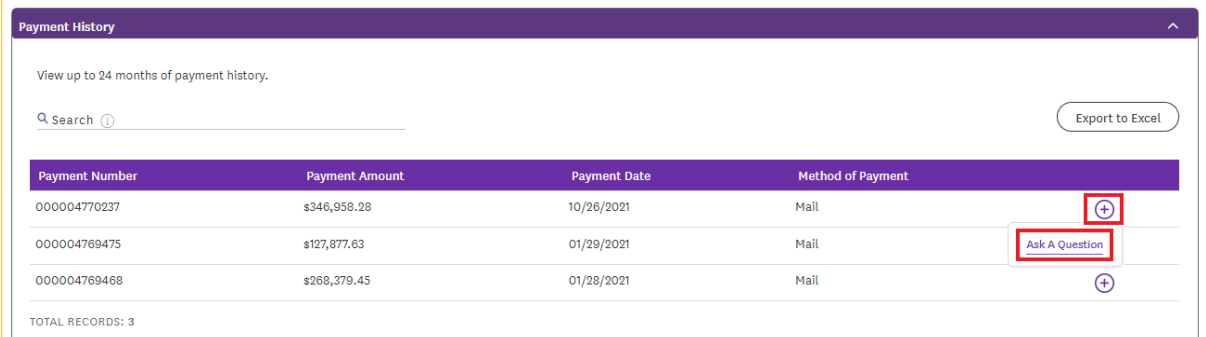

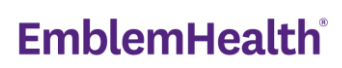

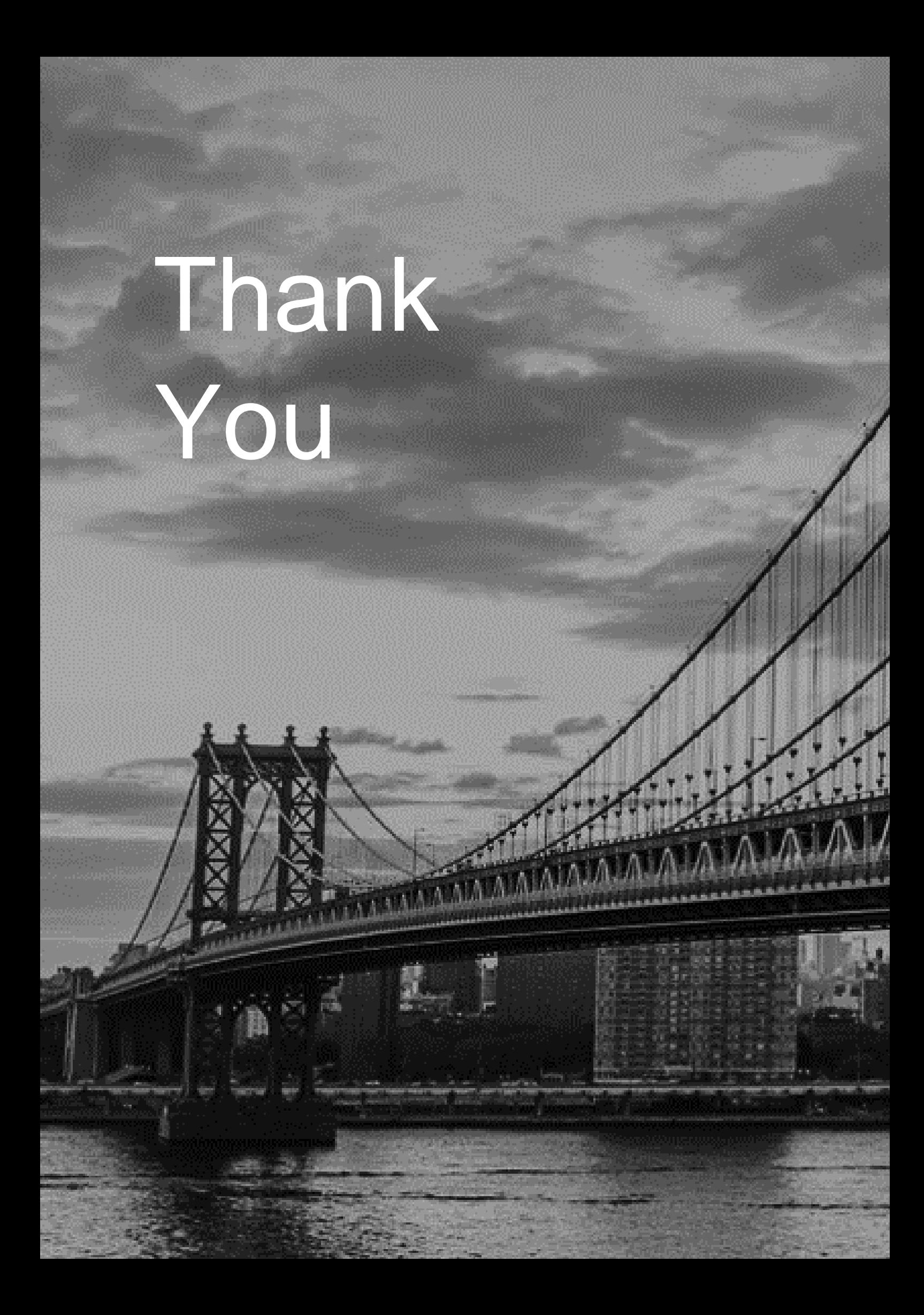